# オンライン同時入札 ONLINE LIVE BIDS

## ご利用マニュアル

### STEP 1 WEB 会員登録

オークションへのご参加にあたり、弊社ホームページの WEB 会員登録が必要となります。 WEB 会員登録について[はこちら](https://mallet.co.jp/auction/bid)

## STEP 2 オンライン同時入札の参加申請

1) オンライン同時入札はオークション毎に事前のお申し込みが必要となります。 弊社ホームページにログインし、マイページの「オンライン同時入札」画面よりお申し込みください。

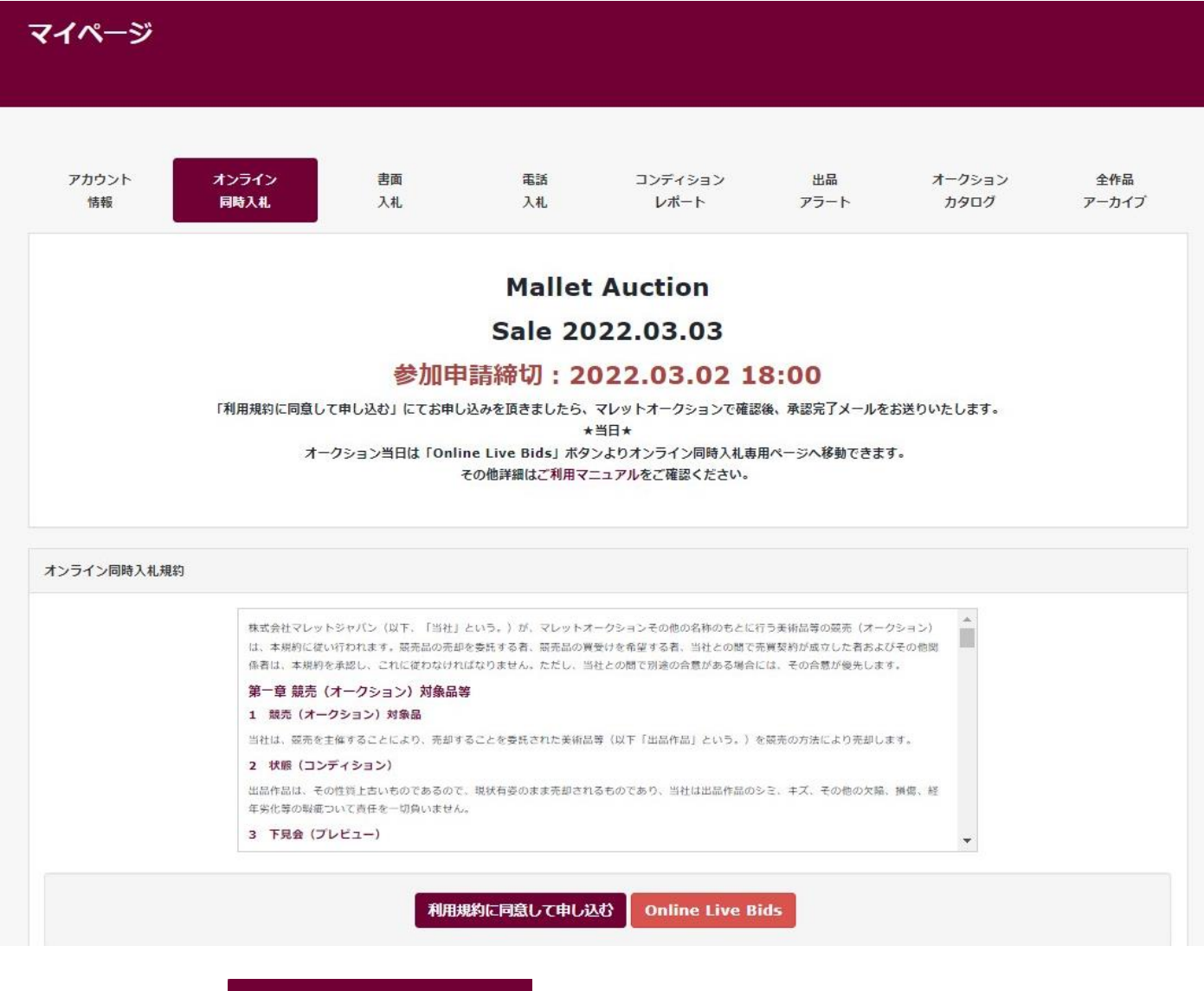

たします。

規約にご同意の上 利用規約に同意して申し込む をクリックしお申し込み頂きましたら弊社で確認後、登録作業をい

2) 弊社で登録作業が完了いたしましたら、ご登録のメールアドレスに申請完了メールをお送りいたします。 こちらのメールにはオンライン同時入札に必要な ID とパスワード、オークションのパドル番号が記載されております ので大切に保管してください。

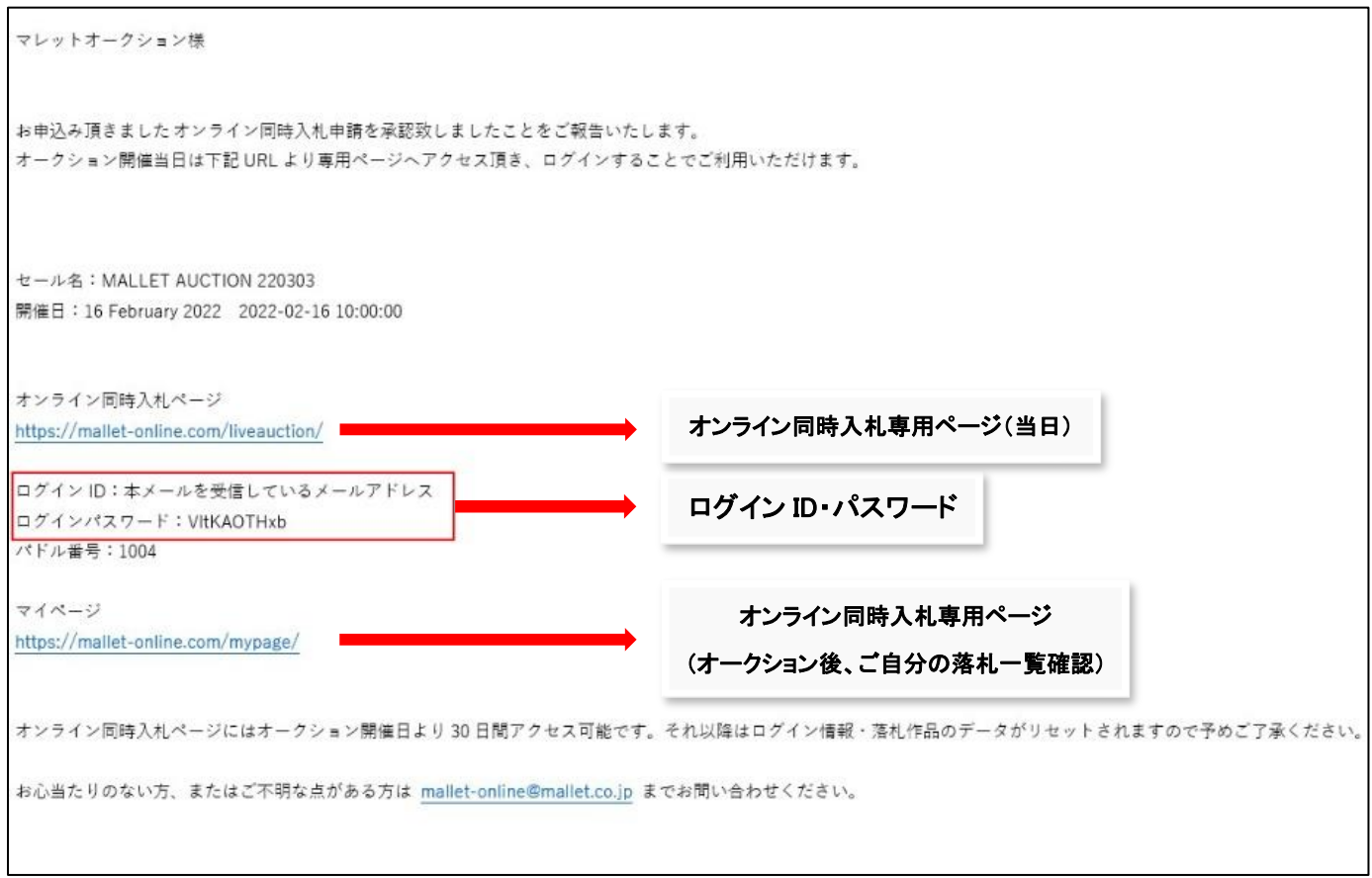

### STEP 3 オンライン同時入札画面にログイン(オークション当日)

1) 弊社ホームページのマイページ内「オンライン同時入札」画面より「[Online Live Bids](https://mallet-online.com/Login/?url=https://mallet-online.com/)」をクリックし 「オンライン同時入札ページ」へお入りください。

こちらのページには STEP2 の 2)でお送りした申請完了メール内「オンライン同時入札ページ」の URL からも移動で きます。

※オークション当日 13 時よりログイン可能となります。 ※iPhone、iPad からもログイン可能となります。

2) お客様ご登録のメールアドレスと申請完了メール内に記載されているパスワードを入力してログインしてください。 パスワードがご不明の場合[、こちらよ](https://mallet-online.com/Login/reference.php)り再発行の手続きを行ってください。

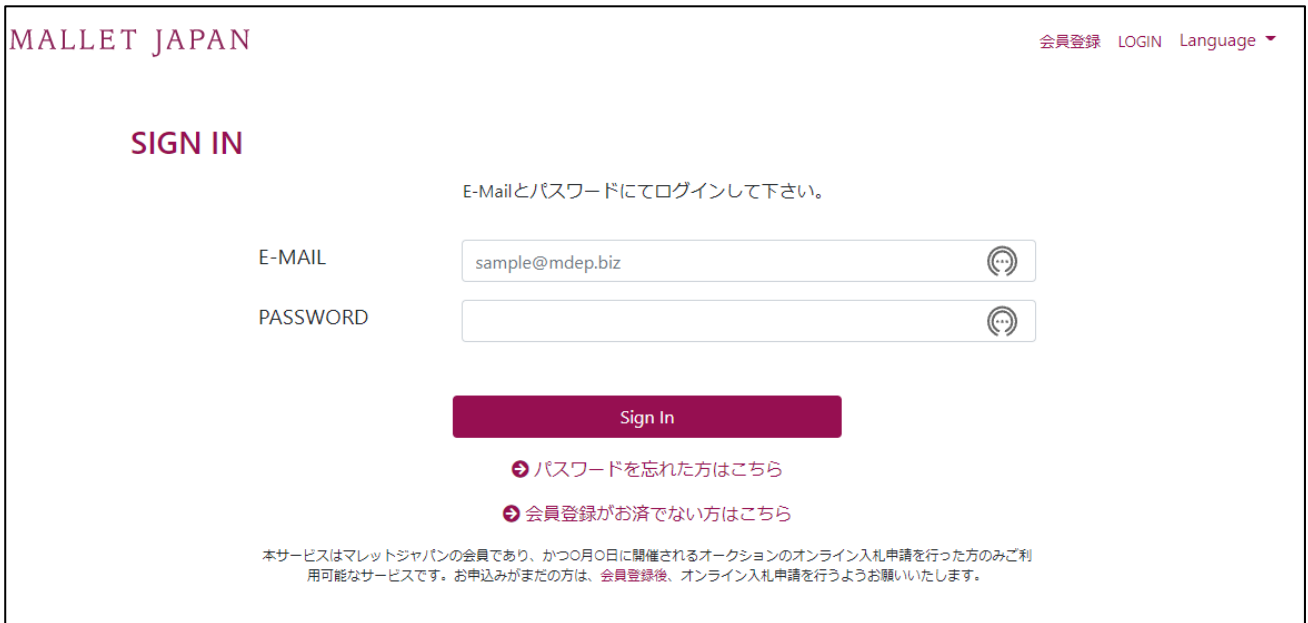

## ※連続して誤った内容を入力すると一定時間ログインが出来なくなります。パスワードの再発行をお願い します。

## STEP 4 オンライン同時入札の入札方法(オークション当日)

1) 入札画面には音声・映像は流れません。

当日のライブ映像は Youtube、Instagram よりご覧ください。

※お客様のご利用の環境により、実際と数秒~数分のラグが発生する場合がございます。

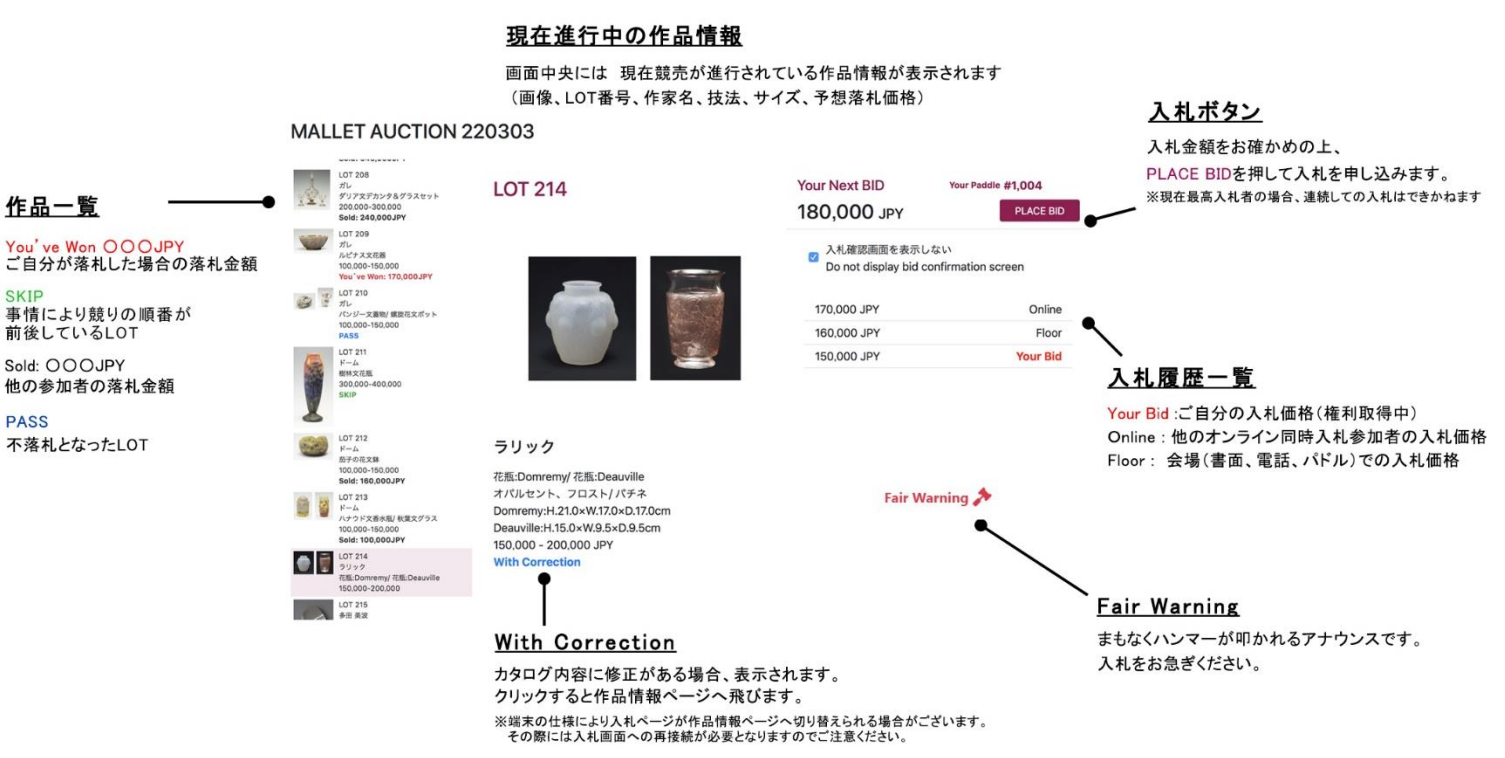

2) 画面中央には現在競売が進行されている作品情報、Your Next BID(次の入札価格)、

入札履歴一覧(現在の入札価格など)が表示されます。

ご入札の際には、次の入札価格をご確認の上「PLACE BID」ボタンを押してください。

入札確認画面の「ACCEPT」を押しますと、入札が処理されます。

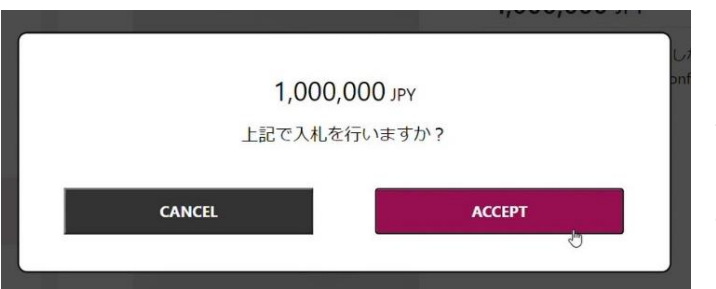

※入札確認画面 確認画面が不要の際には 「入札確認画面を表示しない」に チェックマーク(レ)を入れてください。 お客様の権利となった際には「Your Bid」と入札履歴一覧に表示されます。

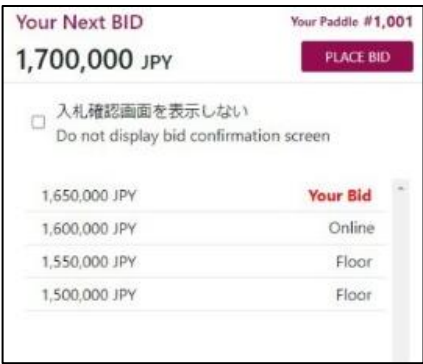

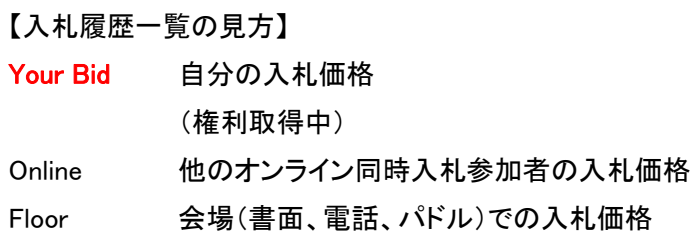

- 3) 「Fair Warning」が画面上に表示されましたら、まもなくハンマーが叩かれる(落札の最終決定) 合図です。入札をお急ぎください。 ※競売の進行により表示されないこともあります。
- 4) 落札者はハンマーが叩かれた直後、画面に「おめでとうございます。落札されました。」と表示 されます。

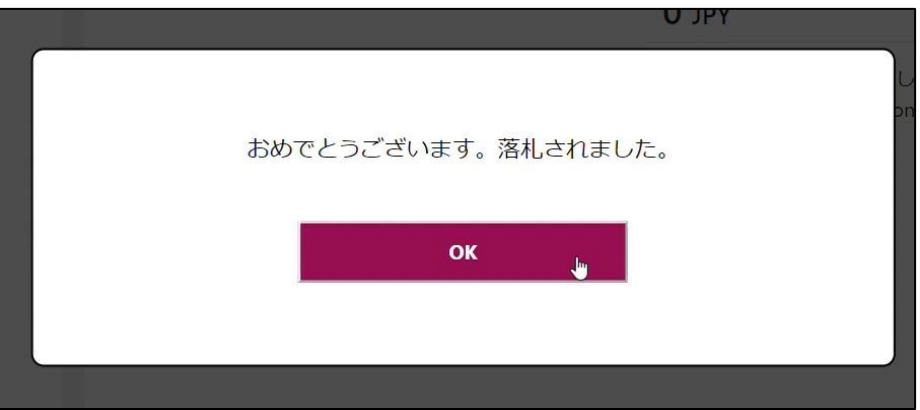

他の方の権利の場合「〇〇〇JPY で 終了しました。」と表示されます。

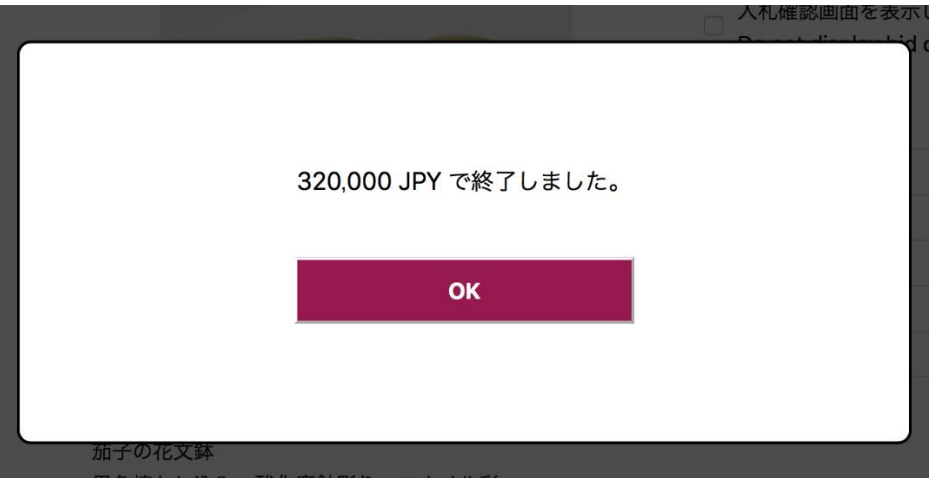

### オンライン同時入札の参加画面

### ●作品一覧の見方

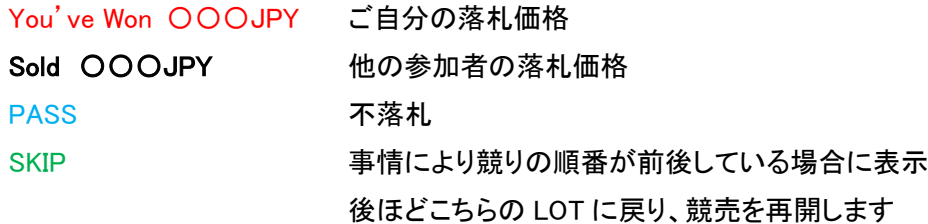

SKIP について

電話回線の確認に時間がかかっているなどオークションの進行の都合上、作品の順番を前後して競りを行う場合があり ます。

スキップ中のロットには作品一覧上で「SKIP」の表示がされますので、順次競りが始まるまでお待ちください。

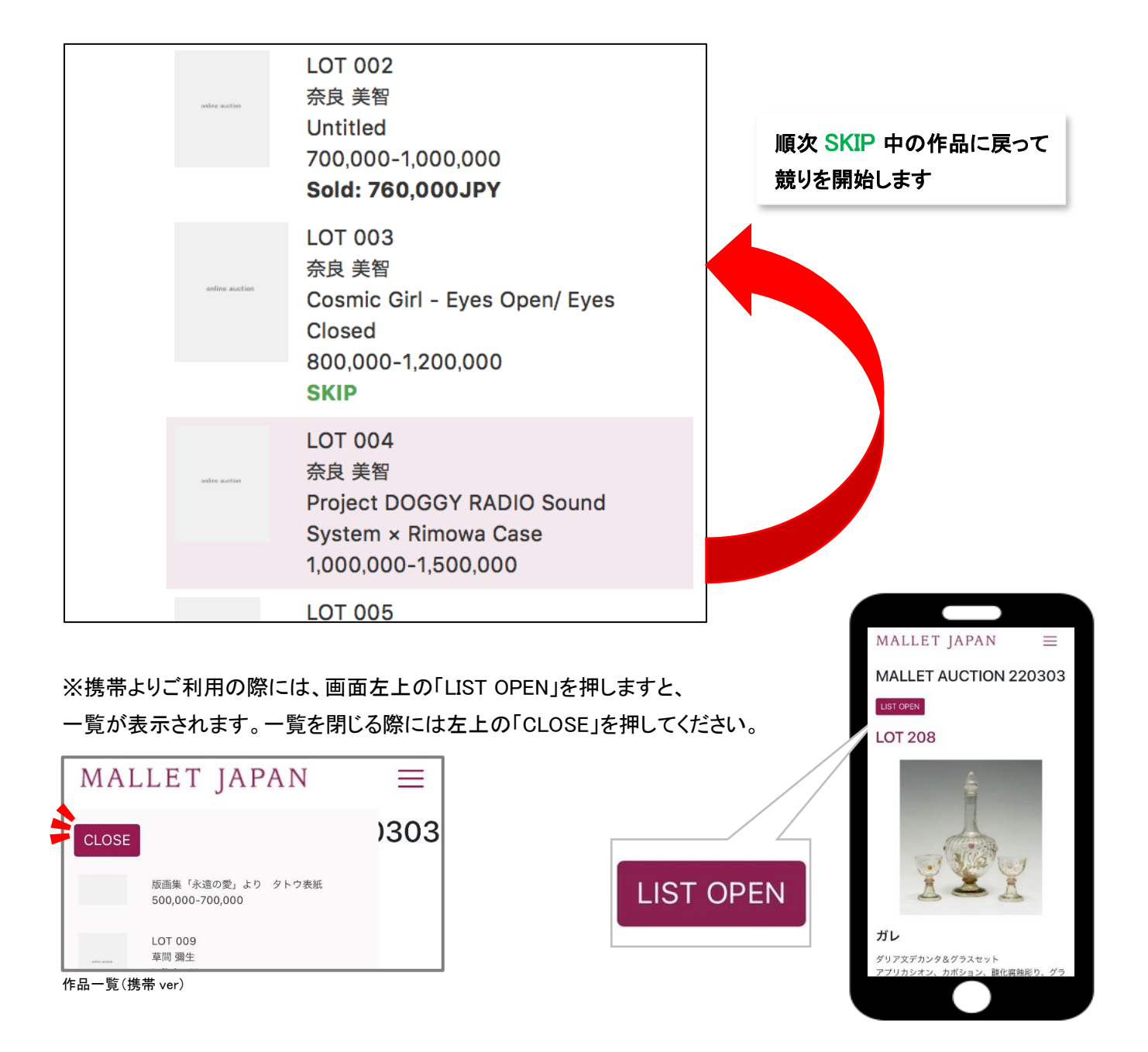

### ●右上メニューの見方

LOGOUT YOUTUBE LIVE AUCTION SUCCESSFUL BID DATA HELP LANGUAGE ~

#### LOGOUT

ログアウト状態になります。入札を続ける際にはご利用をお控え下さい。

#### YOUTUBE

Youtube ライブ配信ページのリンクに移動します。回線などのご利用の環境により遅延(タイム

ラグ)がございます。なお、ご利用の端末により入札ページが Youtube 画面へ切り替えられる場合がございます。

その際には入札画面への再接続が必要となりますのでご注意ください。

### LIVE AUCTION

オンライン同時入札のトップ画面に戻ります。

#### SUCCESSFUL BID DATA

オークション終了後、オンライン同時入札のみで落札された作品の一覧が表示されます。

※こちら一覧の表示にはオークション終了から数時間ほどかかる場合がございます。

オンライン同時入札の ID とパスワードはオークション日から 30 日間有効であり、

有効期間中は「SUCCESSFUL BID DATA」へ自由にアクセスいただけます。

#### **HELP**

入札画面の使い方を表示します。

※利用者の端末の仕様により入札画面が切り替えられ、HELP のページに移動する場合がございます。

オークション進行中のご利用にはご注意ください。

### ご利用推薦環境

Chrome、Safari、Edge、Firefox などの最新版ブラウザでのアクセスを想定しておりますが、遅延を含め、ご利用の通信環 境により動作が異なることが考えられます。動作が正しく表示されることを保証するものではありませんことご了承くださ い。